## Quick Start

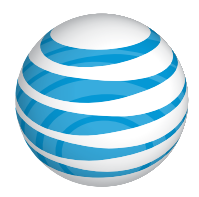

AT&T Mobile Hotspot MiFi® Liberate

## Getting to Know Your Mobile Hotspot

With the AT&T Mobile Hotspot MiFi® Liberate, you can connect up to 10 Wi-Fi enabled devices, such as laptops, tablets, and eReaders.

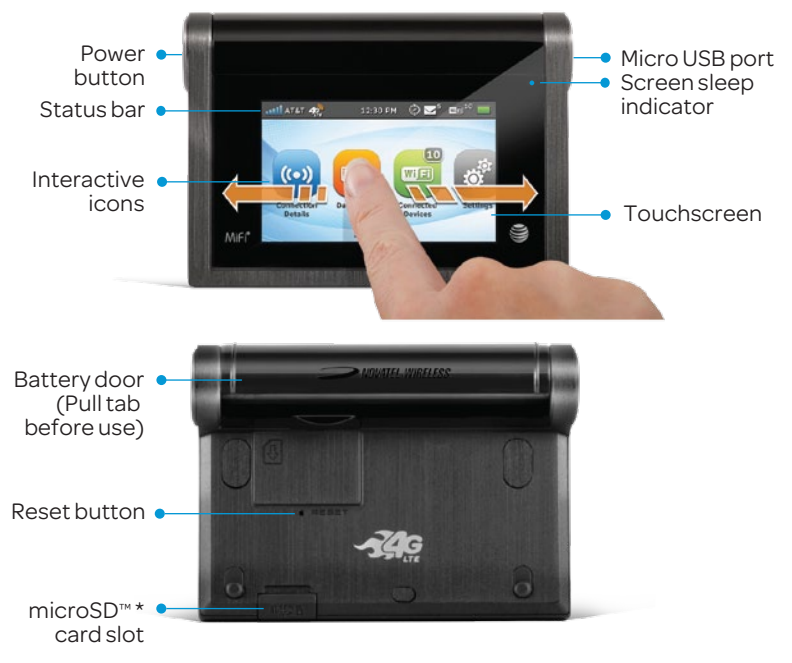

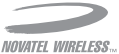

\* microSD card sold separately.

## Device Setup and Power On

MiFi Liberate comes with the SIM card and battery already installed. Remove the battery pull-tab prior to use.

### *Power On and Screen Lock*

- Press and release the power button. When the touchscreen displays the interactive icons, your device is ready to use.
- To lock the touchscreen, press and release the power button. To unlock, press and release the power button and slide the lock tab.
- To power off the device, press and hold the power button for 3 seconds to display the Shut Down window, then tap Yes.

#### *Sound Alerts*

To customize your Sound Alerts, Tap Settings > Sound Alerts. Slide the ON/OFF button to enable or disable a specific sound alert.

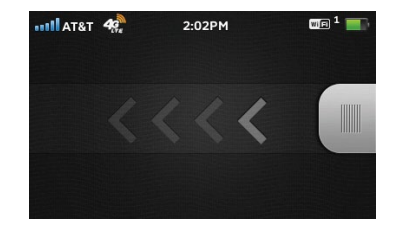

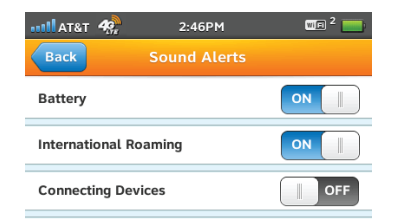

# Connect Additional Devices

You can connect up to 10 Wi-Fi enabled devices. To connect wireless devices (cameras, media players, smartphones, etc.):

- Open the Wi-Fi menu on the device you would like to connect and view the list of available networks.
- Select your MiFi Liberate Wi-Fi Network Name (SSID) (e.g., MIFI-LIBERATE-XXXX).
- Select Connect and enter the Wi-Fi password displayed under Connection Details ...

### *Connecting via USB Cable*

When you connect to a laptop using a USB cable, you'll be able to connect to the Internet immediately.

To change the USB connection setting to Charge Only (no data use), select Settings  $\bullet$  > USB Mode > Charge Only<br>on the MiFi Liberate touchscreen.

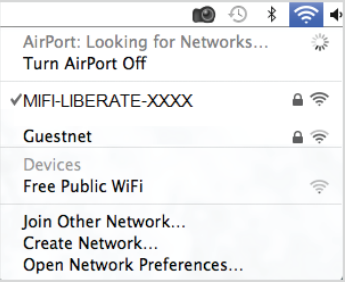

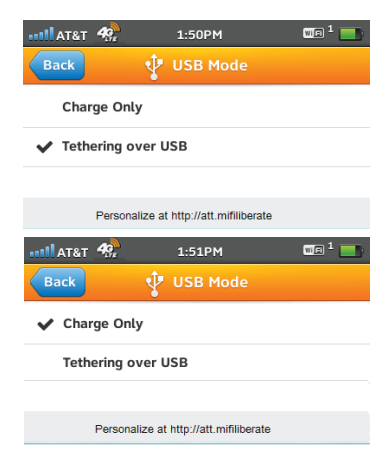

## MiFi Liberate Manager

MiFi Liberate Manager is a Web interface you can log into to customize settings, change your password, get information and access applications.

- On any connected device browse to http://att.mifiliberate to access features and settings.
- Default Admin Login is attadmin. Select Settings > Device Settings > Admin Login to view the Admin Login.

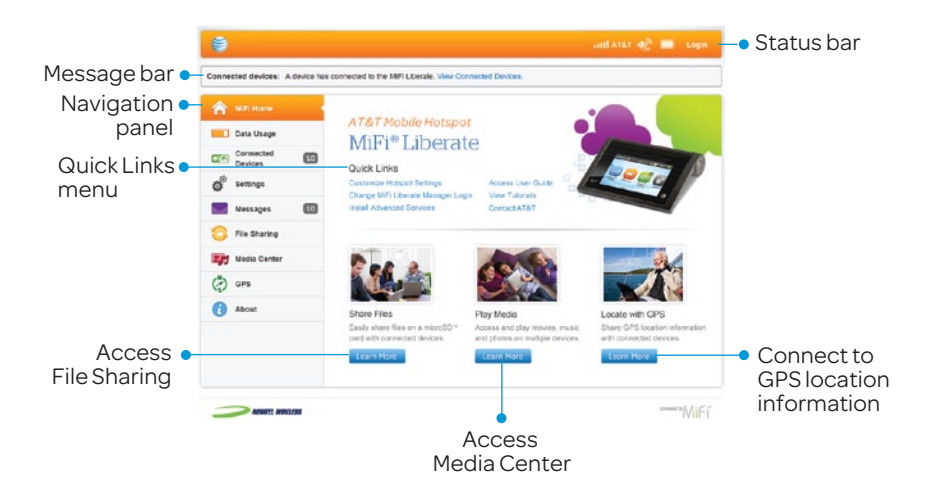

# Check Your Data Usage

You can check your data usage directly on the MiFi Liberate touchscreen display, or from the MiFi Liberate Manager page.

### *On the Mobile Hotspot Display*

• Tap the **Data Usage** icon  $\Box$  on the touchscreen. You can view your data plan summary, data used, days remaining in your billing cycle, and more.

#### *On the MiFi Liberate Manager*

Tap the **Data Usage** tab  $\Box$  on the MiFi Liberate Manager Navigation panel at http://att.mifiliberate. Enter your Admin Login (default is attadmin) to view your Data Usage details.

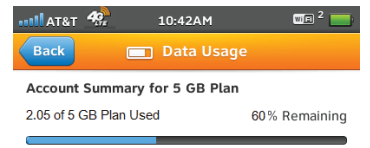

10 Days Remaining (next plan begins on Jul 28)

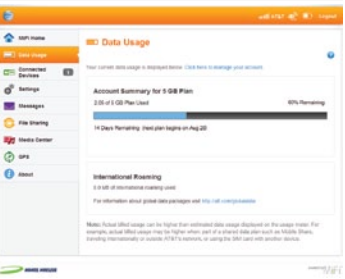

Note: Actual billed usage can be higher than estimated data usage displayed on the usage meter. For example, actual billed usage may be higher when: part of a shared data plan such as Mobile Share, traveling internationally or outside AT&T's network, or using the SIM card with another device.

## Network Indicators

Your 4G LTE wireless device will indicate which AT&T wireless network your device is connected. A network indicator does not necessarily mean that you will experience any particular upload or download data speeds.

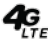

49 Connected to the AT&T 4G LTE network.

- **4G** Connected to the AT&T HSPA+ network. The AT&T HSPA+ network is capable of delivering 4G speeds when combined with enhanced backhaul. Your wireless device cannot distinguish between HSPA+ cell sites with enhanced backhaul and those without. Enhanced backhaul is not available everywhere. 4G availability is increasing with ongoing backhaul deployment. Learn more at att.com/network.
- Connected to the AT&T EDGE/2G network. **E**

Actual data upload and download speeds depend on various factors, including the device, network utilization, file characteristics, terrain, etc. Learn more at: http://www.wireless.att.com/learn/articles-resources/ wireless-terms.jsp, your AT&T Wireless Customer Agreement, Section 3.2 Where and How Does AT&T Service Work?

Mobile broadband is not available in all areas. Limited 4G LTE availability in select markets. LTE is a trademark of ETSI. Learn more at **att.com/network**.

## Sharing Movies, Music, and Photos

Access and play your movies, music and photos stored on the microSD on connected devices using a Web browser. You can also access the media from your DLNA® capable TV or player. Devices must be connected to MiFi Liberate to view media files.

### *On Your MiFi Liberate*

- **1** Tap the **Media Center** icon on the touchscreen.
- Slide the Enable Media Center button to **ON M**

### *On Your Connected Device*

- From your connected computer or mobile device with browser capabilities: Browse to http://att.mifiliberate/media to start streaming.
- From a DLNA compatible device: Use the DLNA interface on the connected device to select MiFi-Liberate.

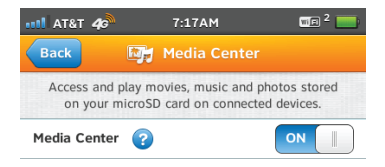

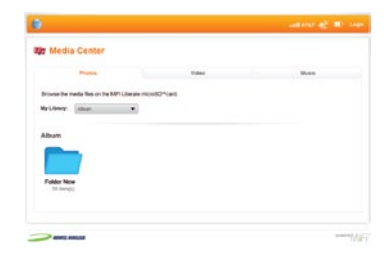

# Sharing Files

The MiFi Liberate comes with a microSD™ card slot that enables you to store files and share them with connected devices.

### *On Your MiFi Liberate*

Insert a microSD card. File sharing is not enabled by default. If file sharing is enabled, devices connected to your MiFi Liberate can access the files on your microSD card.

- Pull out the microSD door on the back of the device and insert the card.
- **Tap the File Sharing icon on the** touchscreen.
- Slide the file sharing button to on.

### *On Your Connected Device*

The files on the microSD card will appear as a network drive or shared folder on your computer. Other connected devices can view the files using a Web browser at http://att.mifiliberate/files.

- On the Mac: The microSD card will appear under the shared menu in the finder.
- On the PC: The microSD card will appear in the Networks section of the My Computer window or file browser.

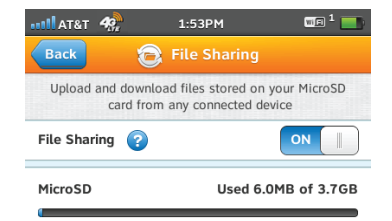

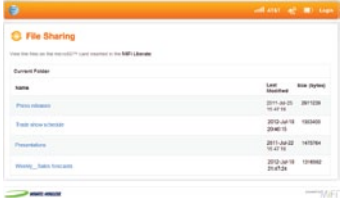

# Connect to Your MiFi Liberate

### *On Your MiFi Liberate*

- Press and release the power button to turn the device ON.
- © Tap the **Connection Details** icon to display your device's Wi-Fi Network Name (SSID) and password.

#### *On Your Computer*

- Use your Wi-Fi manager to locate the MiFi Liberate Wi-Fi Network Name (SSID) and select it.
	- Windows: Click Connect.
	- Mac OS X: Click the MiFi device network name.
- When prompted, enter the Wi-Fi 4 password found under **Connection** Details.

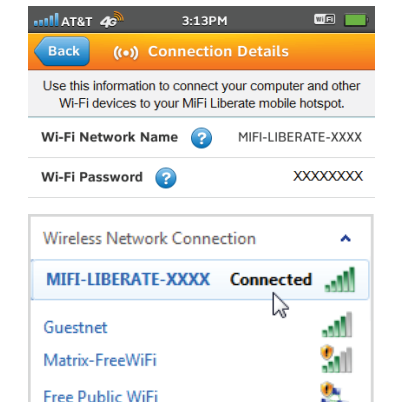

#### *Change Your Wi-Fi Network Name and Password*

After connecting on your computer, browse to the MiFi Liberate Manager (http://att.mifiliberate), and go to Settings > Hotspot Settings > General. You may need to reconnect to MiFi Liberate after saving changes.

#### *Reset Device*

To restore MiFi Liberate to the factory default settings, push and hold the RESET button on the back of the device for 5 seconds.

# Touchscreen Icons

Swipe the screen to see more icons.

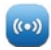

Connection Details displays the Wi-Fi Network Name and the Wi-Fi Password for your device.

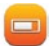

Data Usage enables you to check your data plan summary, data used, remaining days in your billing cycle, and more.

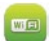

Connected Devices displays details on devices currently connected to or blocked from your MiFi Liberate.

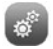

Settings allows you to access and configure your MiFi Liberate device settings.

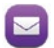

 $\bullet$ 

Messages connects you to text messages delivered to your MiFi Liberate, including AT&T service notifications.

**File Sharing** upload and download files stored on your microSD card from compatible connected devices.

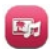

Media Center provides access to movies, music and photos stored on your microSD card from connected devices.

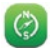

GPS allows you to share location information with connected devices.

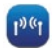

Wi-Fi Protected Setup allows you to connect WPS-enabled devices to MiFi Liberate without using a keyboard.

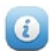

About provides access to current status and device information, help, software updates and customer care. Tap **Customer Care** to view your wireless number.

#### Tap  $\Omega$  to see helpful information.

Tap **Back** to return to the MiFi Liberate touchscreen menu.

# For More Information

### *On the Web*

- Interactive Web tutorials are available at att.com/Tutorials. Select Manufacturer: Novatel Wireless and Model: MiFi Liberate from the drop down menus.
- Detailed support information including device specifications, troubleshooting, and user forums are available at att.com/DeviceSupport.

### *On the Phone*

• Call AT&T Customer Care at 1-800-331-0500 for assistance with your AT&T service. To find your wireless number, tap **About > Help and** Customer Care > Your Wireless Number.

Novatel Wireless and the Novatel Wireless logo are trademarks of Novatel Wireless, Inc. MiFi and the MiFi logo are registered trademarks of Novatel Wireless, Inc. DLNA is a trademark of the Digital Living Network Alliance. microSD is a trademark of SanDisk. All other marks contained herein are the property of their respective owners. ©2012 AT&T Intellectual Property. All rights reserved. AT&T, the AT&T logo and all other AT&T marks contained herein are trademarks of AT&T Intellectual Property and/or AT&T affiliated companies.

Printed in China on post consumer recycled paper using non-petroleum based inks<br>PN 9002 PN 90026649 R2